**-מדריך שימוש- פורטל ספקים** 

החברה לשירותי איכות הסביבה בע"מ

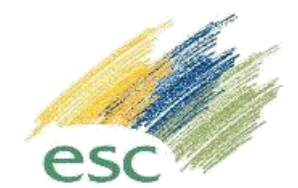

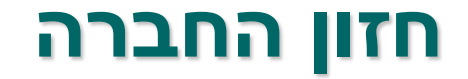

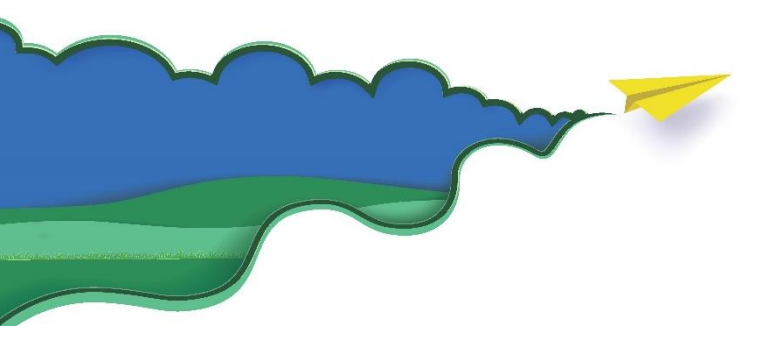

# לחולל נפלאות בקיימות

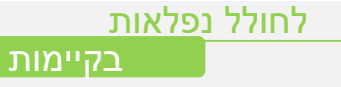

#### הקדמה

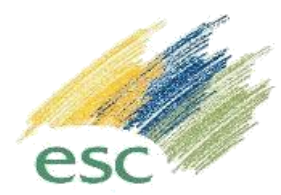

∰ כניסה לפורטל ספקים

ברכות על הצטרפותכם לפורטל הספקים של החברה לשירותי איכות הסביבה.

הפורטל בשלבי הרצה וייתכנו שינויים ועדכונים שיתבצעו בתקופה הקרובה\*

לשאלות ניתן לפנות לצוות המחסן בטלפון 08-6503756 או 08-6503759

קיימות שתי אפשרויות התחברות לפורטל :

- /[https://suff.escil.co.il/priportal](https://suff.escil.co.il/priportal/) קישור באמצעות התחברות
	- התחברות דרך קישור באתר החברה בדף הבית

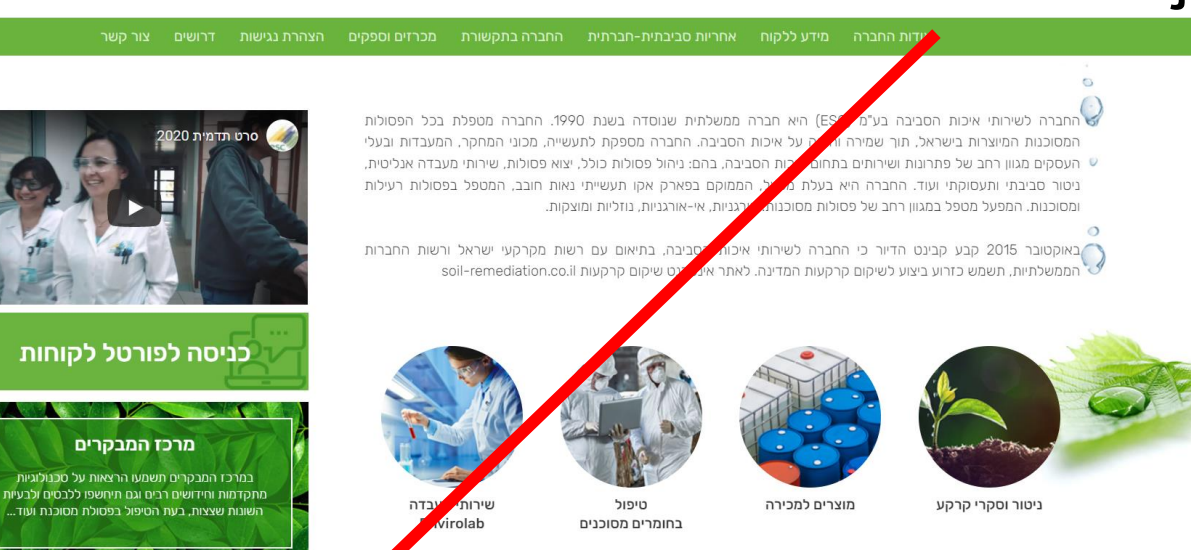

\*בכל מקרה של אי התאמה בנתונים המופיעים בפורטל, המידע הקביל הוא זה הנמצא במערכות החברה.

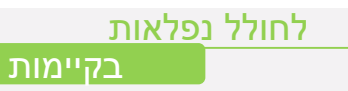

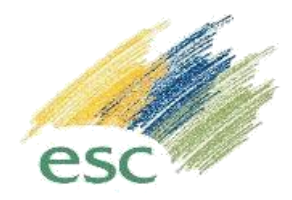

- שם משתמש : כתובת הדוא"ל של המשתמש.
- סיסמה ראשונית לכניסה הנדרשת להחלפה )נמסרה בדוא"ל(
	- יש להשאיר את הסימון משתמש פריוריטי **ריק** וללחוץ על "כניסה".

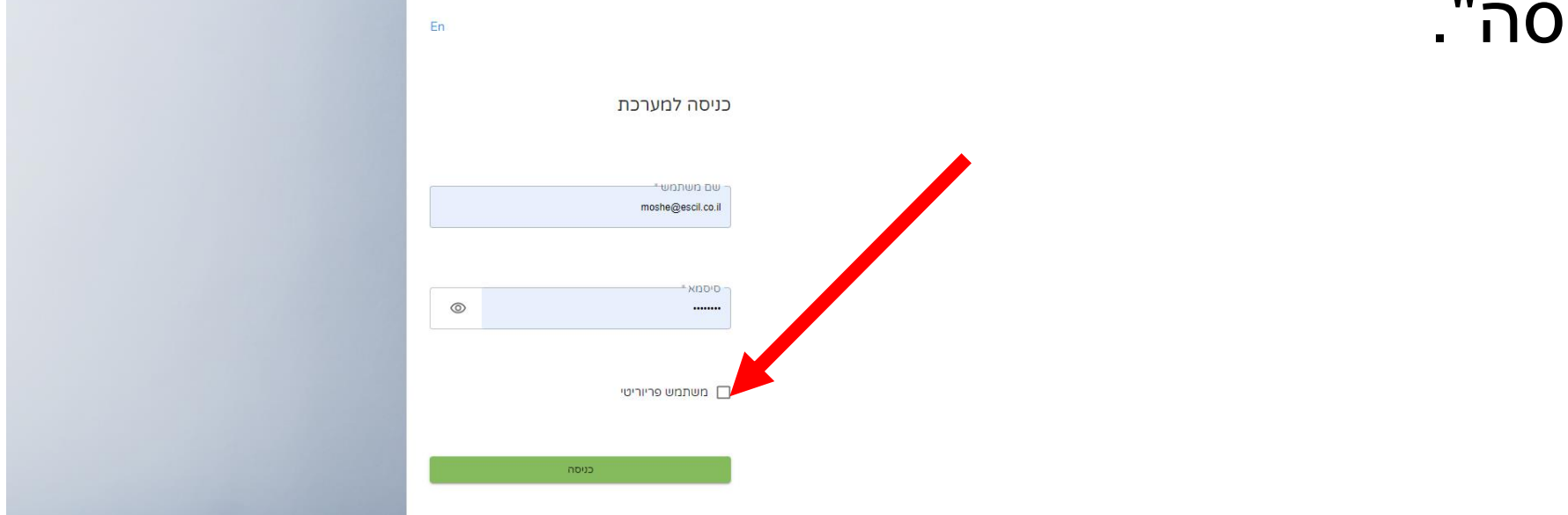

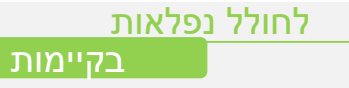

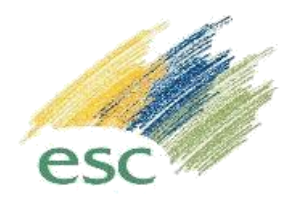

- יתקבל קוד זמני לזיהוי של המשתמש לדוא"ל/טלפון נייד.
- יש להקיש את הקוד בתא "קוד אימות" וללחוץ על כפתור ה"כניסה"

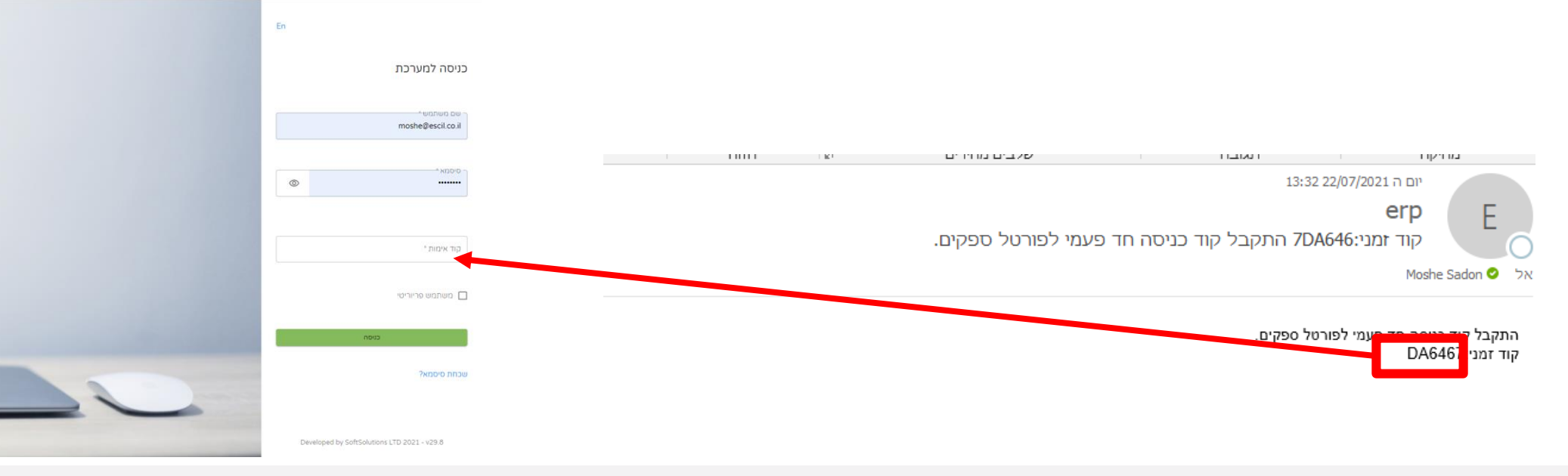

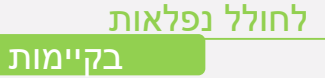

## אפשרויות במסך הבית של הפורטל

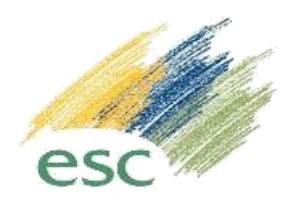

#### בכניסה הראשונית יש ללחוץ על האייקון משתמש והחלף סיסמא

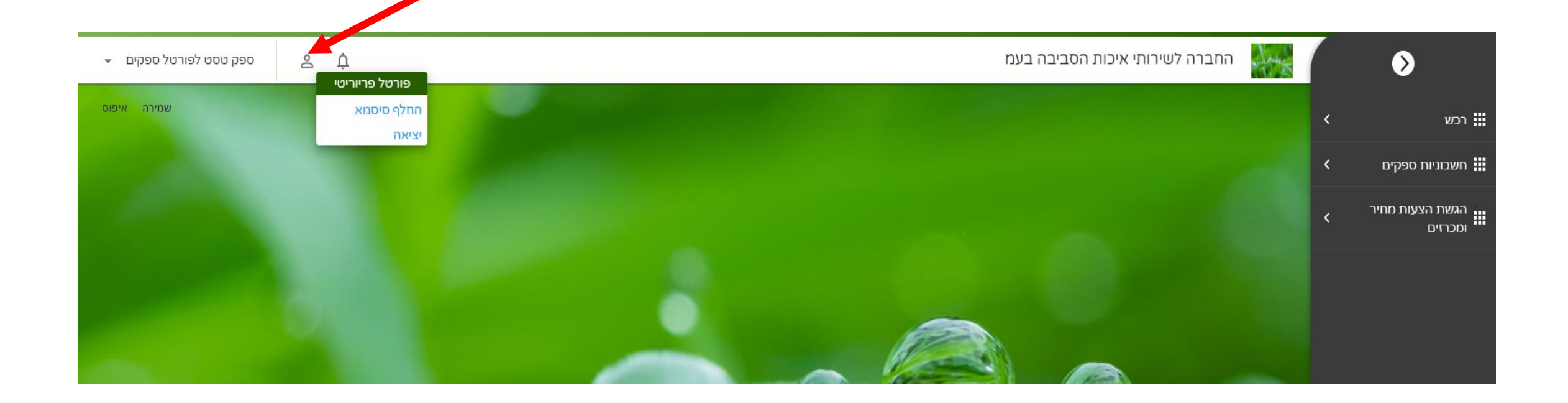

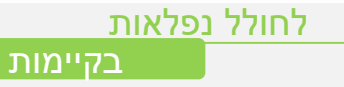

## מודל הרכש

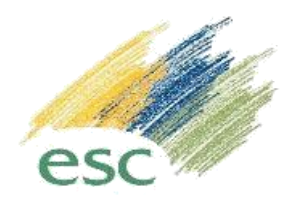

- בתפריט לחיצה על רכש תפתח שתי אפשרויות:
- פרטי ספק במסך זה ניתן להתעדכן בפרטי הספק הקיימים ובהזמנות רכש פתוחות.
	- הזמנות רכש ניתן לצפות בהזמנות רכש שהועברו לספק, ניתן לצפות בהזמנות עבר ולהדפיס הזמנות רכש שאושרו.

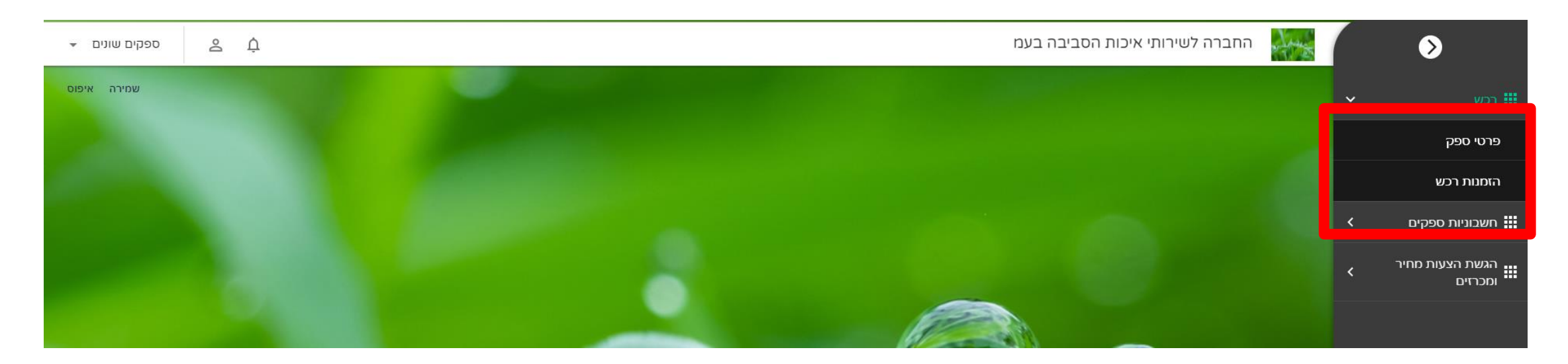

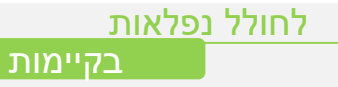

# מודול חשבוניות ספקים

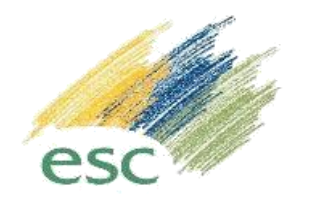

- בתפריט לחיצה על חשבוניות ספקים חשבוניות ספק מרכזות < יפתח מסך עם ריכוז החשבוניות שנקלטו בחברה, סטטוס
	- האישור ומועד תשלום משוער.
	- על מנת להוסיף חשבונית חדשה יש ללחוץ על הכפתור בצד שמאל של המסך "חדש+"

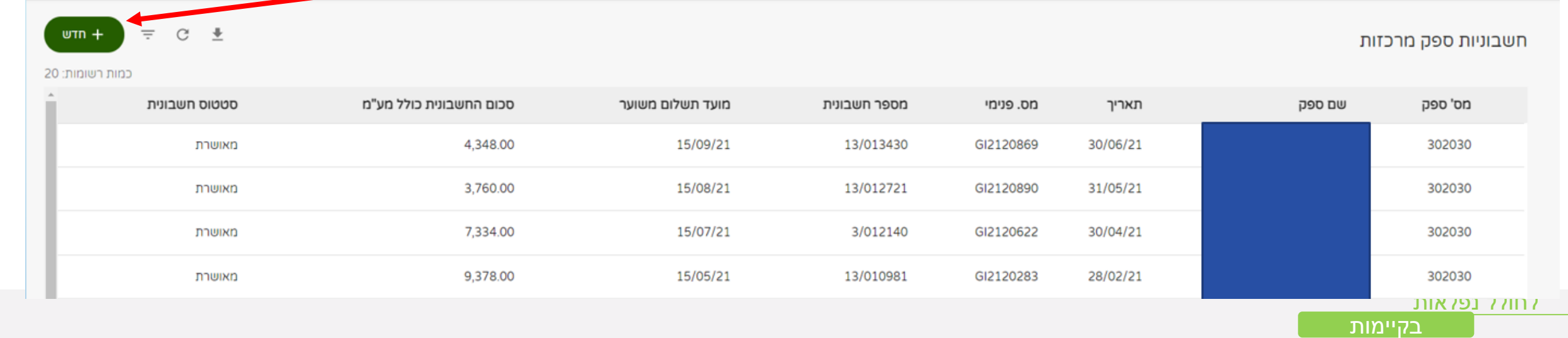

## מודול חשבוניות ספקים – הוספת חשבוניות

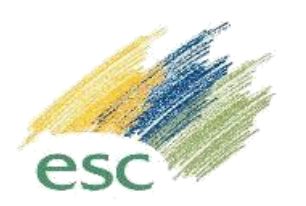

- 1) הוספת תאריך החשבונית.
	- 2) הוספת מספר החשבונית
		- 3) הוספת מלל חופשי
- 4) העלאת חשבונית סרוקה, דוחות/תעודת משלוח וכו'

\* יש ללחוץ על כפתור "סיום" בצד שמאל במסך – בסיום התהליך

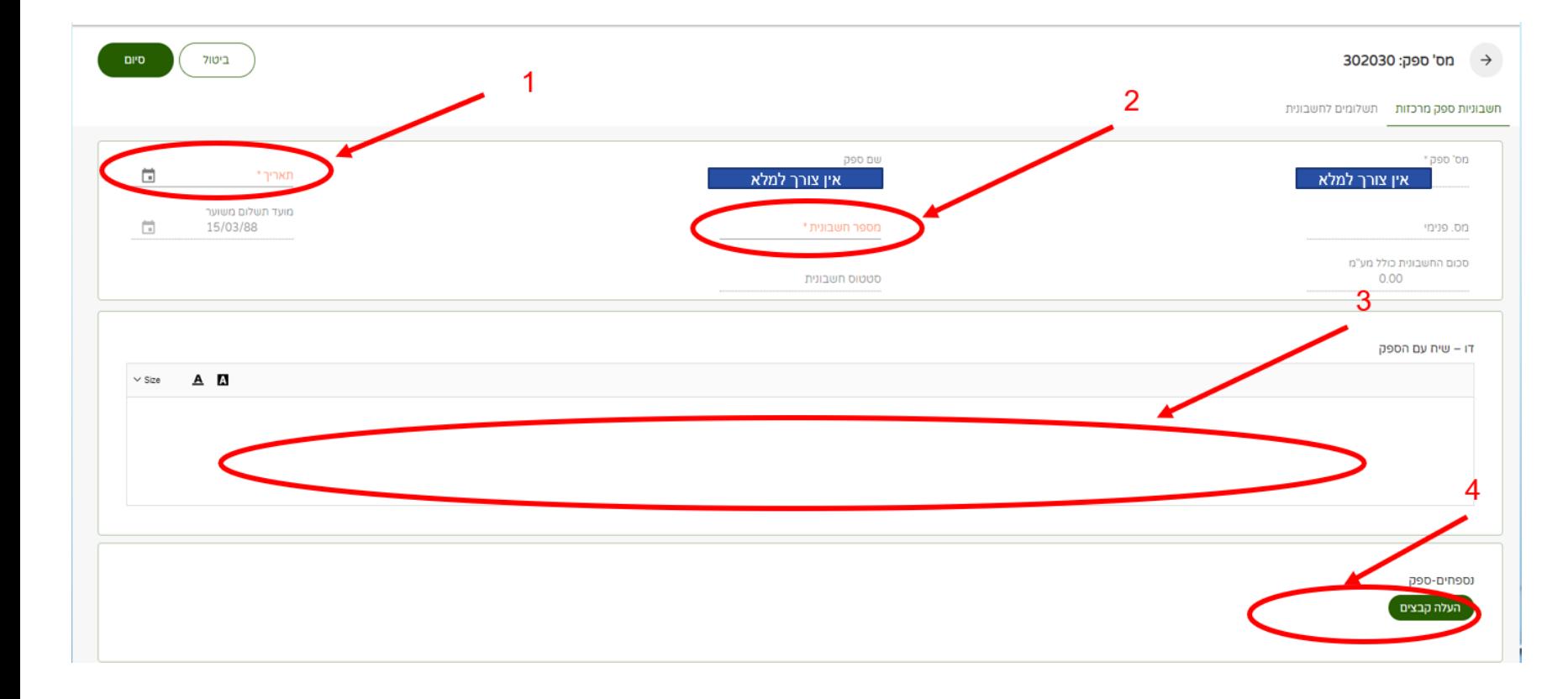

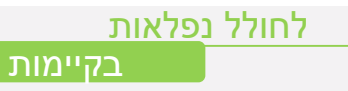

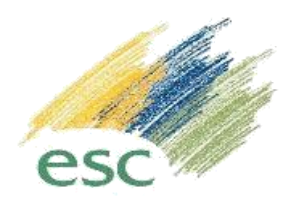

- 1) הוספת תאריך החשבונית.
	- 2) הוספת מספר החשבונית
		- 3) הוספת מלל חופשי
- 4) העלאת חשבונית סרוקה, דוחות/תעודת משלוח וכו'

\* יש ללחוץ על כפתור "סיום" בצד שמאל במסך – בסיום התהליך

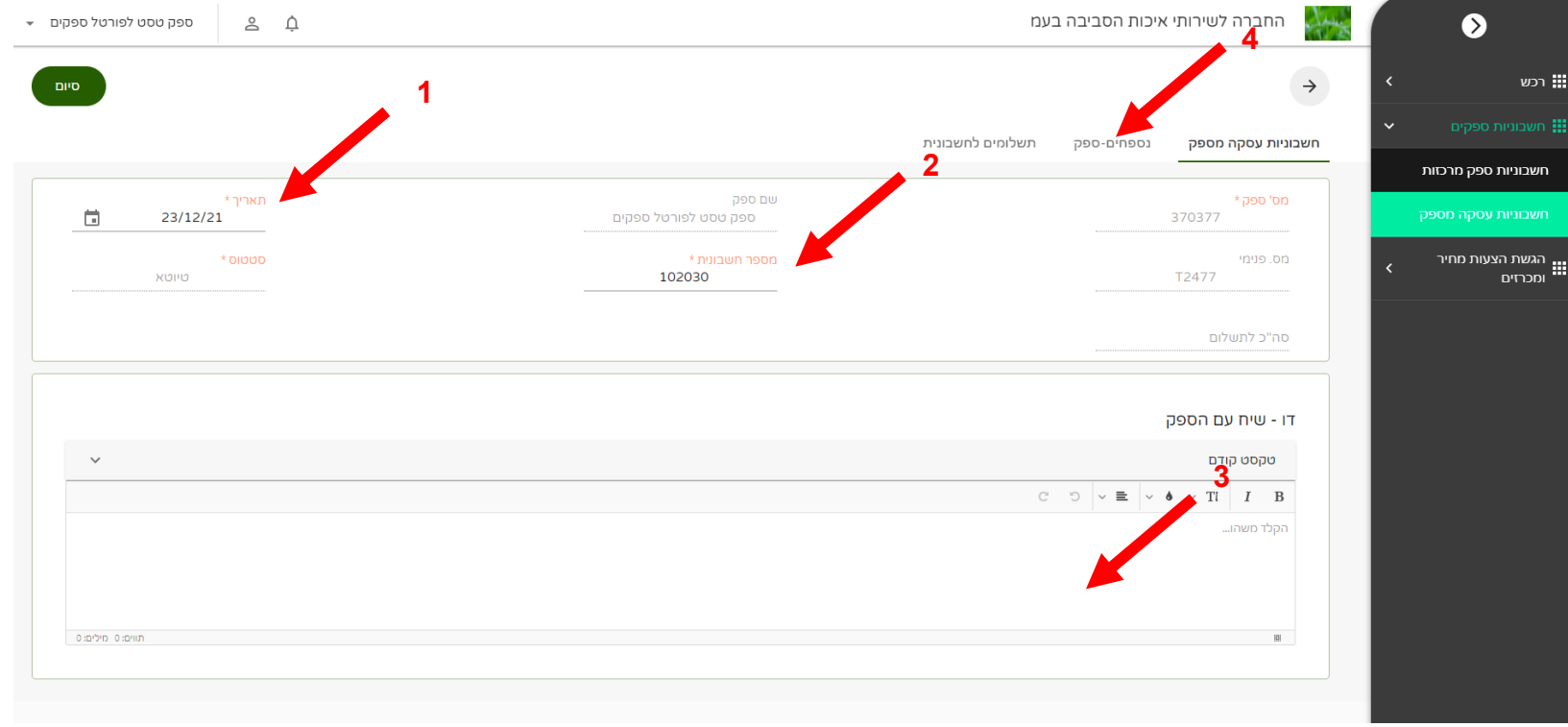

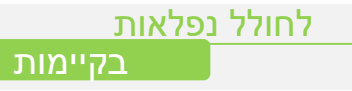

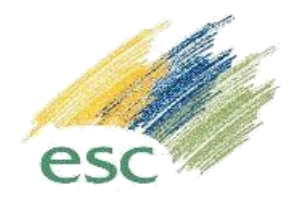

בעת קבלת עדכון בהודעת SMS , דוא"ל או בכניסה יזומה למסך הצעות ניתן לצפות בהגשות אפשריות:

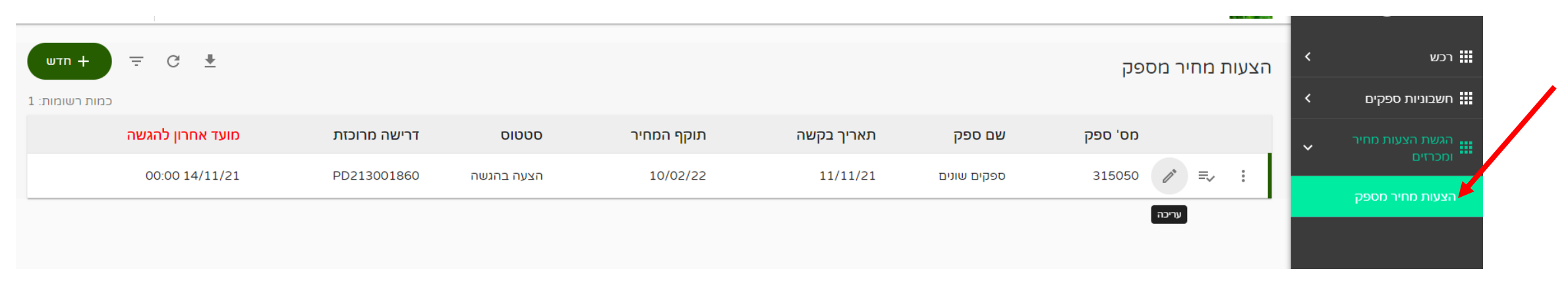

 בלחיצה על עריכה ניתן לעדכן את תוקף המחיר של הגשת הצעתכם. לחיצה על השורה תפתח אפשרות לצפות בפריטים להם נדרשת הצעת מחיר/הגשת מענה

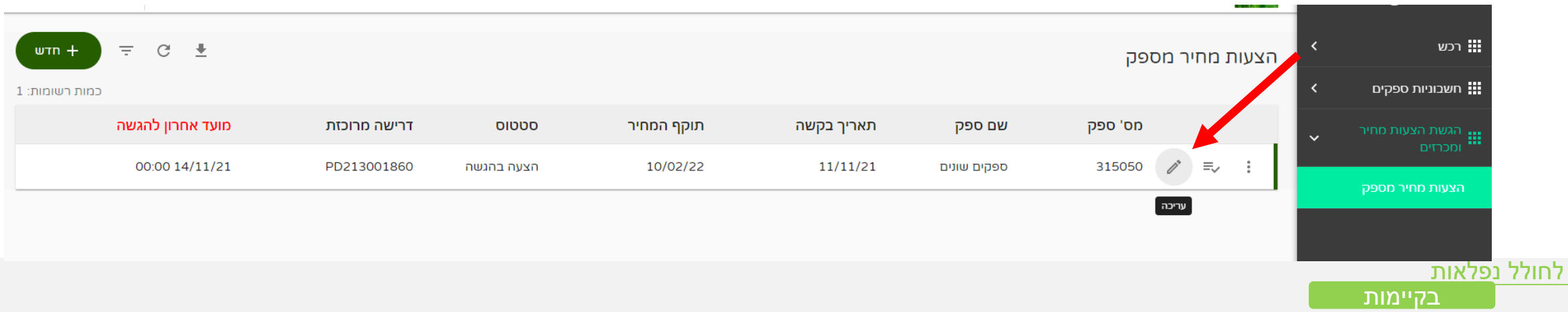

בקיימות

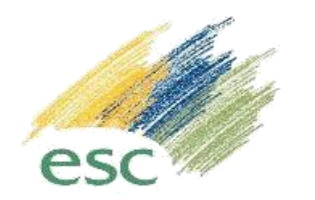

#### לחיצה על עריכה תאפשר מילוי של כל השדות הצבועים בכחול

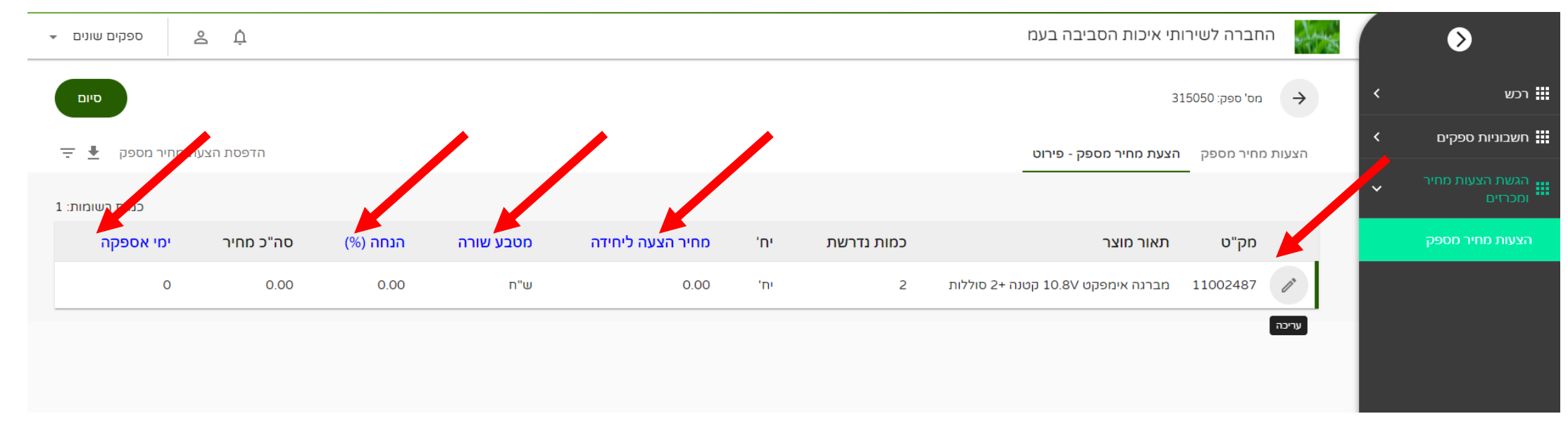

#### בסיום יש ללחוץ על שמירה

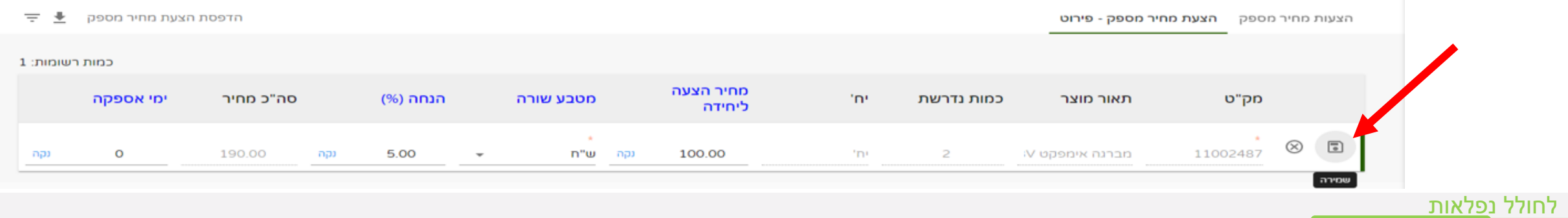

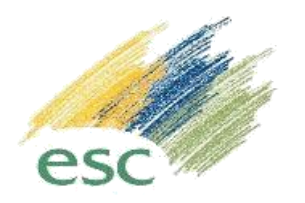

 במקרה שבו יש נספחים להצעה או נספחים שתרצו להוסיף להצעה ניתן לבצע זאת בלשונית נספחים ובסיום ללחוץ על כפתור הסיום

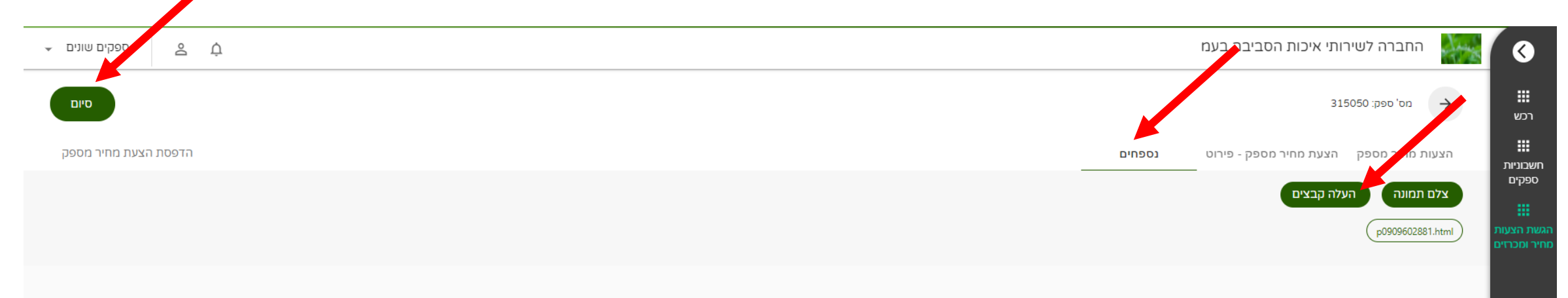

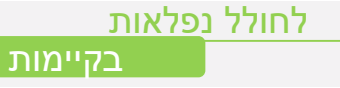

לחולל נפלאות

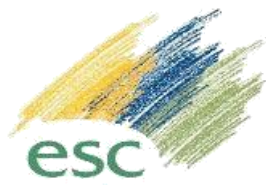

- בלחיצה על סיום יפתח מסך לחתימה, יש למלא את שם החותם המאושר ולחתום.
- לחיצה על אישור תסגור את הקובץ, שינוי של ההצעה יתאפשר בפעולה חוזרת לפי השקפים הקודמים.

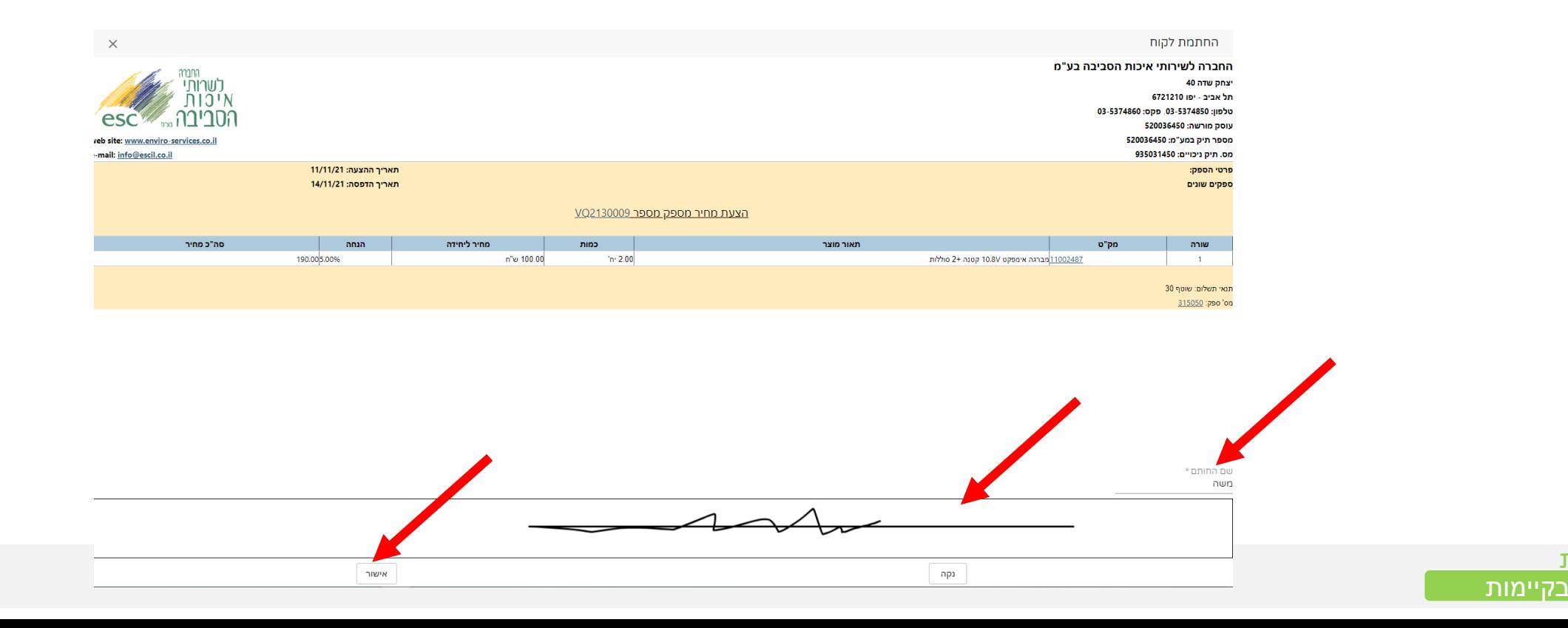